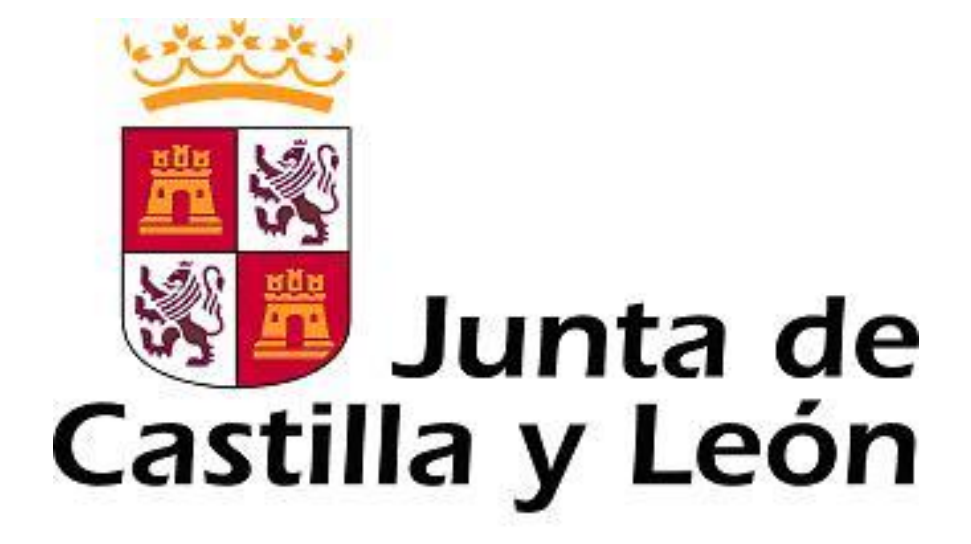

# GUÍA DE USUARIO PARA LA TELETRAMITACIÓN **(CONVOCATORIA DE PERSONAL INVESTIGADOR DE 2020)**

*Consulte al teléfono de información administrativa 012, o bien al 983 327 850*

Servicio de atención al Ciudadano 012 en el correo electrónico adme012@jcyl.es

## **ÍNDICE**

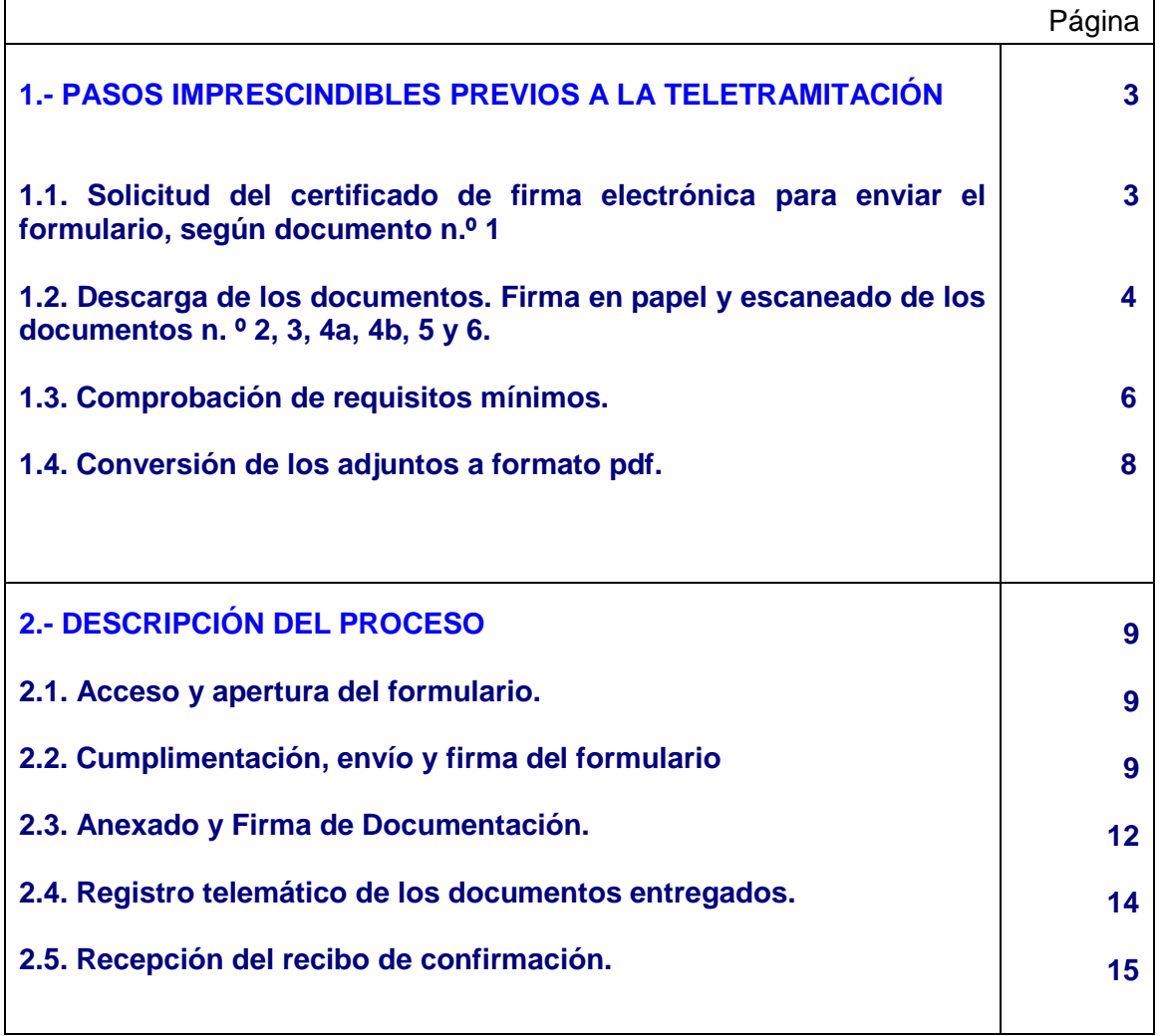

## **1. PASOS IMPRESCINDIBLES PREVIOS A LA TELETRAMITACIÓN**

Antes de empezar la teletramitación, es imprescindible la comprobación de varios apartados. Si no se llevan a cabo estos pasos previos, resultará muy difícil realizar todo el proceso con éxito.

### **1.1.- Solicitud del certificado de firma electrónica para el investigador predoctoral.**

**a)** Si ya tiene un certificado de firma electrónica o un DNI electrónico pase directamente al apartado **1.2.**

Las firmas de usuario reconocidas por la plataforma de la Administración Electrónica de la Junta de Castilla y León son:

- FNMT-CERES-Fábrica Nacional de Moneda y Timbre.
- DGP-DNI Electrónico.
- ANTCERT Agencia Notarial de Certificación
- ACA- Autoridad de Certificación de la Abogacía.
- AC Camerfirma
- Firma Profesional.

**b)** Si quiere solicitar un certificado de firma electrónica de tipo **2CA** reconocida por la Fábrica Nacional de Moneda y Timbre, siga estos 3 pasos antes de empezar a cumplimentar el formulario:

**b.1)** Entre en esta página: [http://www.cert.fnmt.es,](http://www.cert.fnmt.es/) teclee su NIF en el campo que se muestra en pantalla y apunte el código que le asignen.

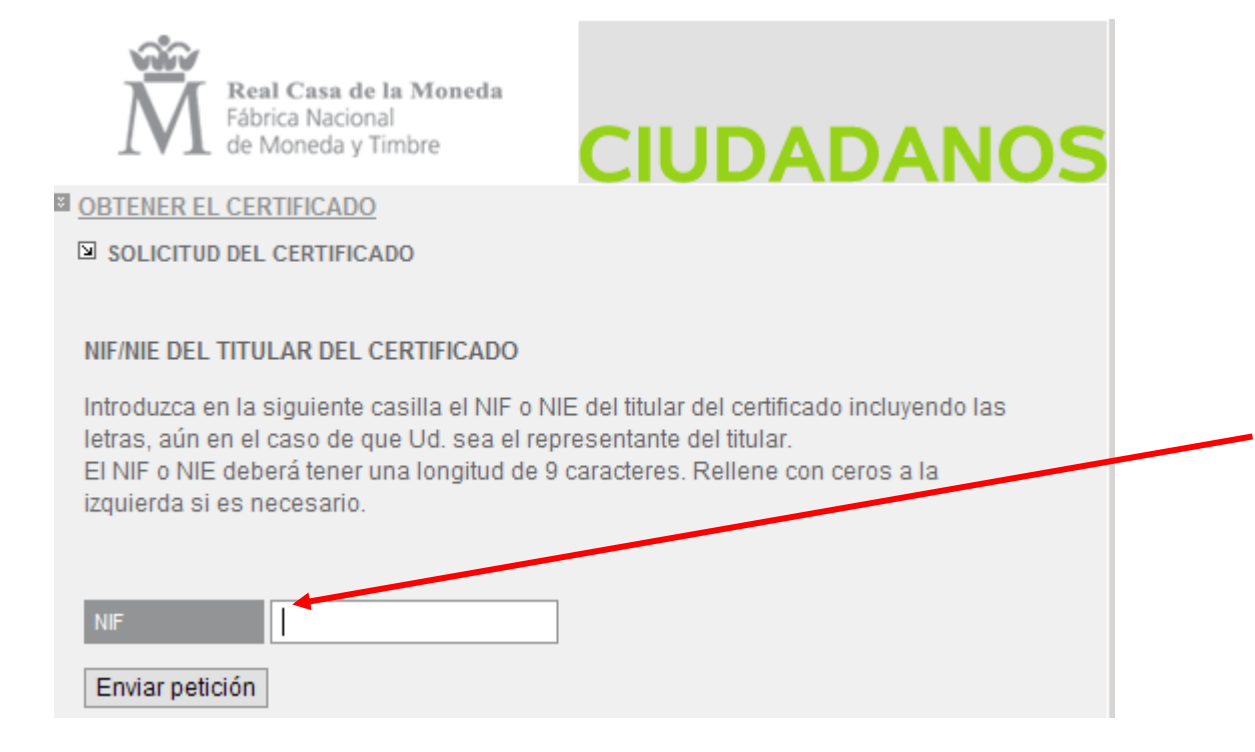

**b.2)** Acuda con ese código a la oficina acreditada más cercana (ej.: Agencia Tributaria, etc.) [u otra dirección cercana que puede encontrar en](../../PIRTU%206º%20(PREDOC)%20EDU/PIRTU%204º%20EDU%201204/TELETRAMITACIÓN/u%20otra%20dirección%20cercana%20que%20puede%20encontrar%20en%20%20%20%20http:/www.cert.fnmt.es/popup_frame.php%3fp=34&l=es) 

[http://www.cert.fnmt.es/popup\\_frame.php?p=34&l=es&lang=es](http://www.cert.fnmt.es/popup_frame.php?p=34&l=es&lang=es)

*Para cualquier consulta marque el teléfono de información administrativa 012* p. 3

**b.3)** A las 24 h. vuelva a entrar e[n http://www.cert.fnmt.es](http://www.cert.fnmt.es/) con el código del primer día. Siga las instrucciones de descarga del certificado para instalarlo en su navegador y guárdelo con clave privada en un lápiz USB o disco.

### **1.2.- Descarga de los documentos.**

**a)** Descarga de los documentos número **2, 3, 4a, 4b, 5 y 6** que se enviarán como ficheros **adjuntos al formulario**, según documento nº. 1.

- Desde la sede electrónica de la página de la Junta de Castilla y León [http://www.tramitacastillayleon.jcyl.es](http://www.tramitacastillayleon.jcyl.es/) . a través de su buscador. Enlace **recomendado.**
- Desde el portal de Educación [http://www.educa.jcyl.es/universidad/es/servicio](http://www.educa.jcyl.es/universidad/es/servicio-investigacion-cientifica/ayudas-subvenciones-investigacion)[investigacion-cientifica/ayudas-subvenciones-investigacion](http://www.educa.jcyl.es/universidad/es/servicio-investigacion-cientifica/ayudas-subvenciones-investigacion) Enlace **recomendado.**
- Desde la página de la Junta de Castilla y León: http:/[/www.jcyl.es](http://www.jcyl.es/) **>** Ciudadanía **>**  Universidades **>** Ayudas y subvenciones a la investigación **>** [Ayudas para financiar la](http://www.educa.jcyl.es/universidad/es/servicio-investigacion-cientifica/ayudas-subvenciones-investigacion/ayudas-financiar-contratacion-predoctoral-personal-investig)  [contratación predoctoral de personal investigador](http://www.educa.jcyl.es/universidad/es/servicio-investigacion-cientifica/ayudas-subvenciones-investigacion/ayudas-financiar-contratacion-predoctoral-personal-investig)

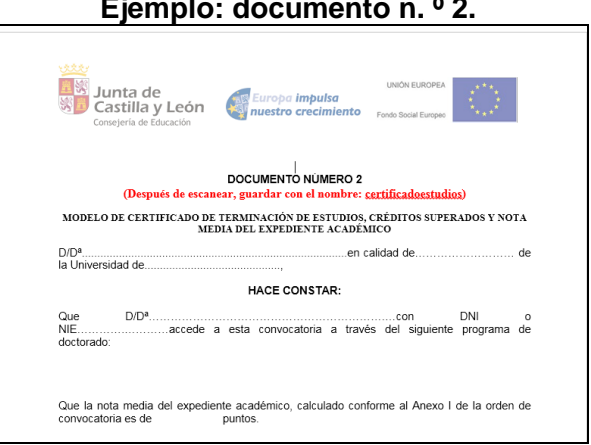

### **Ejemplo: documento n. º 2.**

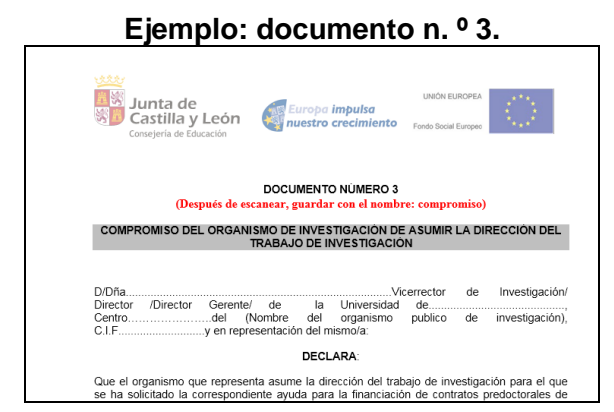

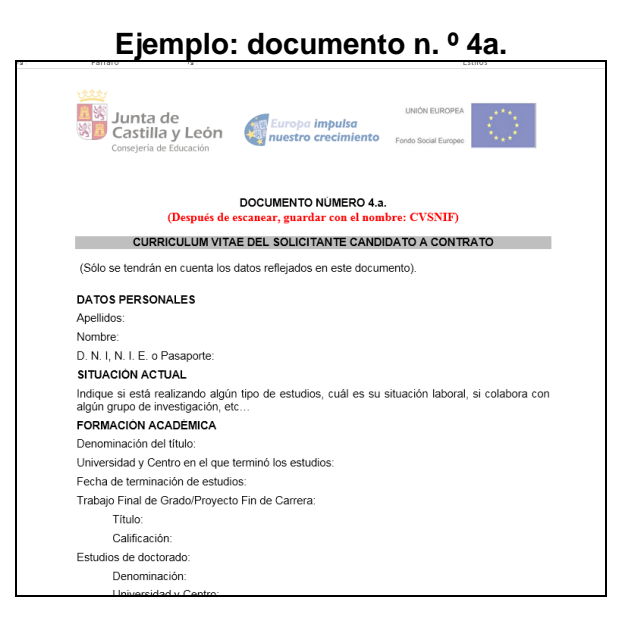

### **Ejemplo: documento n. º 4b.**

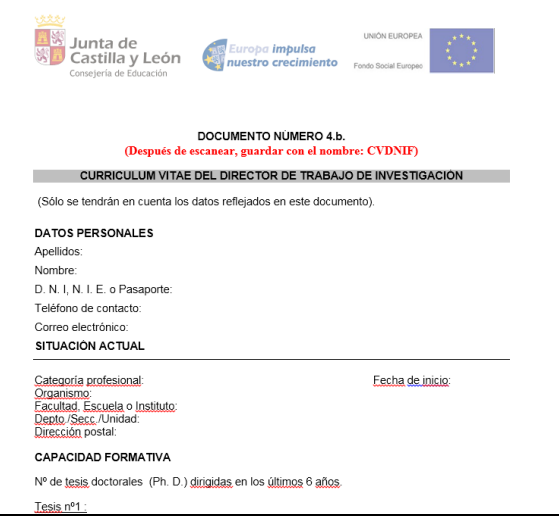

**Ejemplo: documento n. º 5.**

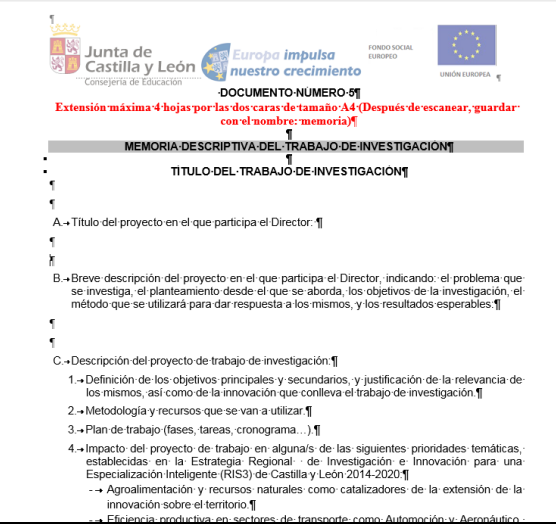

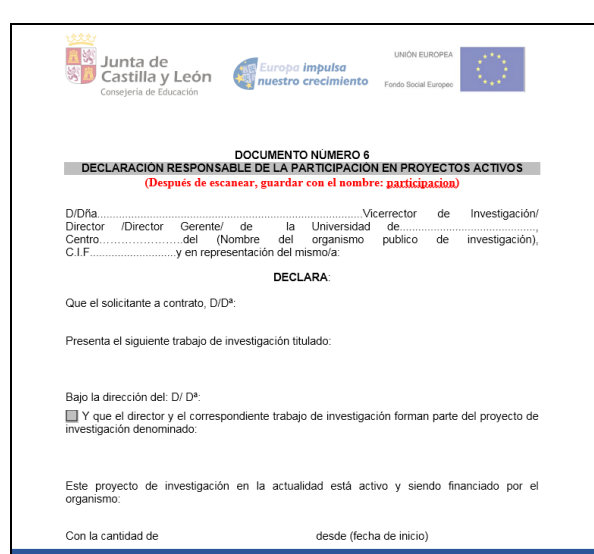

### **Ejemplo: documento n. º 6.**

Póngase en contacto con el Organismo contratante (universidad, u organismo de investigación) y con el Director del trabajo de investigación para que cumplimenten los modelos normalizados nº 2, 3, 4a, 4b, 5 y 6 y los firmen. Una vez firmados los documentos escanéelos y guarde los ficheros en el ordenador desde el que va a realizar la teletramitación. Prepare el resto de la documentación del apartado 7 de la Orden de convocatoria.

## **1.3.- Comprobación de requisitos mínimos.-**

**a)** Entre directamente en este enlace:

### <https://www.ae.jcyl.es/reqae2>

También, desde la página de la Junta de Castilla y León, entrando en la Sede Electrónica [http://www.tramitacastillayleon.jcyl.es](http://www.tramitacastillayleon.jcyl.es/)

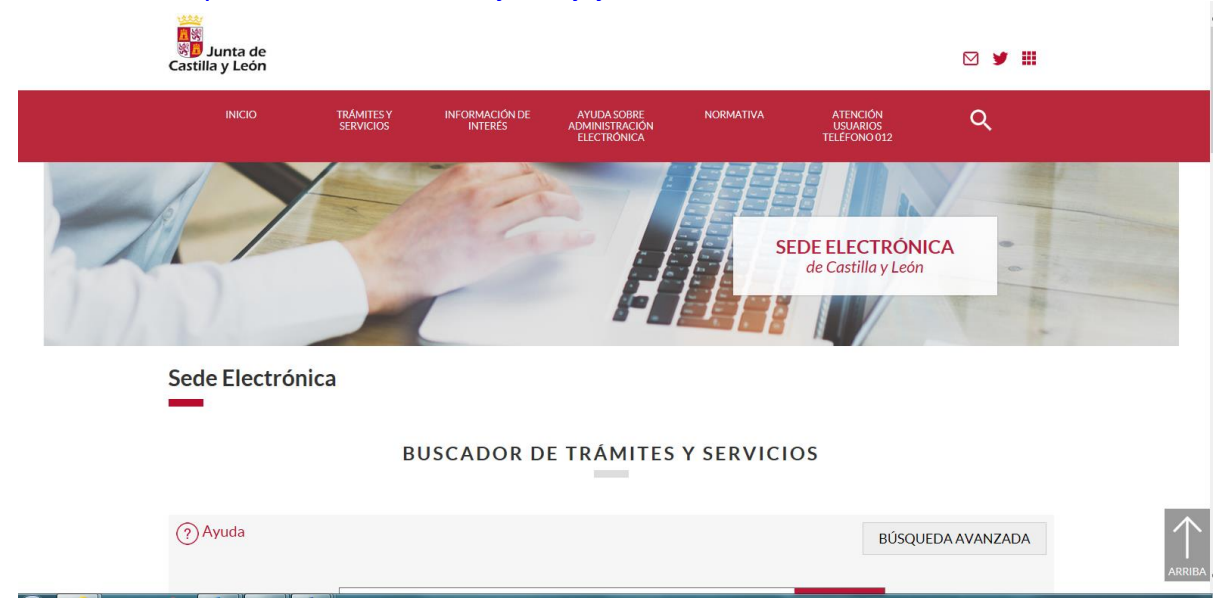

- **a)** Se pulsa, al final de la página en, **"Requisitos para firmar electrónicamente"** y se tiene que verificar que la configuración de su navegador cumple los requisitos para acceder a la Administración Electrónica. Puede tardar unos segundos.
- **b)** Tras la verificación del apartado anterior, con todos los apartados en color verde aparecerá una pantalla similar a esta (si algún requisito aparece en rojo solucione el problema porque no puede empezar a completar el formulario).

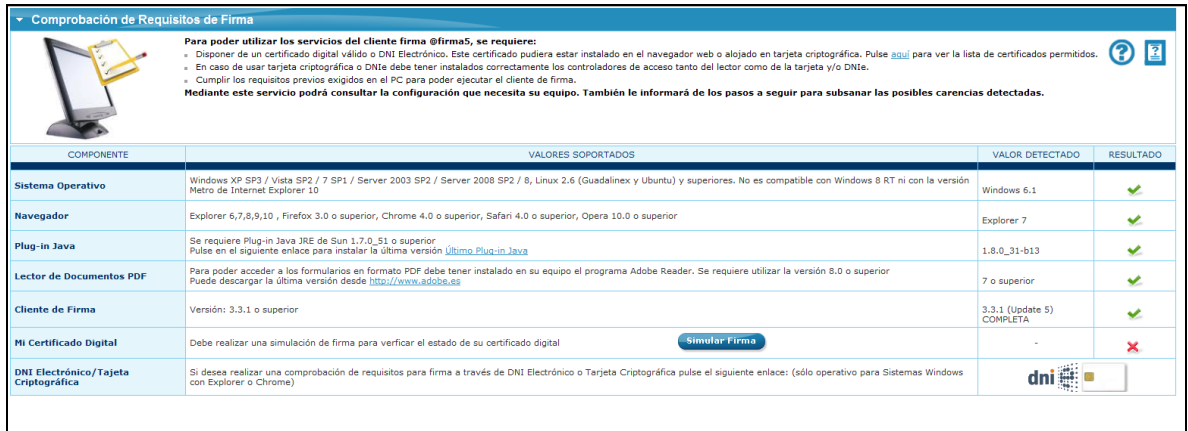

**c)** En el apartado **"Simular Firma",** se pulsa el botón y debe aparecer el mensaje de verificación del componente de firma.

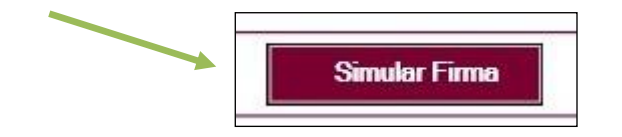

**d)** Se accede a la página de Simulación de firma electrónica, elige su certificado y aparece el mensaje de que la simulación de su firma ha sido correcta, los datos de su firma electrónica, y la comprobación de que su navegador puede operar con la administración electrónica.

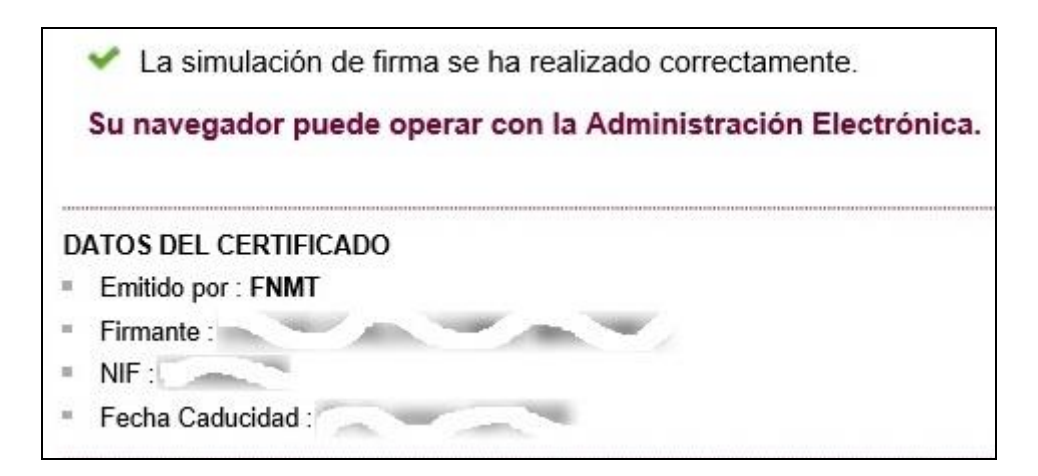

**e)** Si no pasa el test. Descargue el complemento de autofirma recomendado y reinicie el equipo. Si duda llame al teléfono *012,* o bien al 983 327 850.

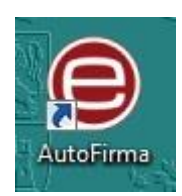

## **1.4.- Conversión de los adjuntos a formato pdf.**

Cuando llegue al apartado de Anexado de documentación, la plataforma transformará automáticamente los modelos normalizados **2, 3, 4a, 4b, 5 y 6 y el resto de los ficheros, en el caso de los haya,** desde el formato que tengan a formato pdf,

### **Ahora ya está en condiciones de empezar a cumplimentar el formulario.**

Una vez que haya realizado estos pasos previos, su ordenador está preparado para acceder a la Administración Electrónica, su firma electrónica está correctamente instalada y los ficheros que va a adjuntar deben estar ya en su ordenador. Ahora puede empezar el proceso de teletramitación del formulario (según documento n. º 1), teniendo en cuenta que todas las capturas de pantalla y figuras utilizadas para ilustrar esta guía son orientativas.

Durante los pasos siguientes puede que aparezcan ventanas de Advertencia-Seguridad. Se recomienda aceptar siempre para continuar el proceso.

## **2.- DESCRIPCIÓN DEL PROCESO.**

El equipo informático ya cumple los requisitos mínimos, comprobados en: <https://www.ae.jcyl.es/reqae2>

## **2.1. Acceso y apertura del formulario (**según documento n.º 1**).**

Un usuario va a cumplimentar un formulario como parte del proceso de solicitud de ayudas a la contratación predoctoral de personal investigador, desde un ordenador personal utilizando Internet.

El acceso al formulario se puede realizar desde distintos caminos:

- Desde la sede electrónica de la página de la Junta de Castilla y León [http://www.tramitacastillayleon.jcyl.es](http://www.tramitacastillayleon.jcyl.es/) . a través de su buscador. Enlace **recomendado.**
- Desde el portal de Educación [http://www.educa.jcyl.es/universidad/es/servicio](http://www.educa.jcyl.es/universidad/es/servicio-investigacion-cientifica/ayudas-subvenciones-investigacion)[investigacion-cientifica/ayudas-subvenciones-investigacion](http://www.educa.jcyl.es/universidad/es/servicio-investigacion-cientifica/ayudas-subvenciones-investigacion) Enlace **recomendado.**
- Desde la página de la Junta de Castilla y León: http:/[/www.jcyl.es](http://www.jcyl.es/) **>** Ciudadanía **>**  Universidades **>** Ayudas y subvenciones a la investigación **>** [Ayudas para financiar la](http://www.educa.jcyl.es/universidad/es/servicio-investigacion-cientifica/ayudas-subvenciones-investigacion/ayudas-financiar-contratacion-predoctoral-personal-investig)  [contratación predoctoral de personal investigador>](http://www.educa.jcyl.es/universidad/es/servicio-investigacion-cientifica/ayudas-subvenciones-investigacion/ayudas-financiar-contratacion-predoctoral-personal-investig) formulario teletramitable

El formulario solo funciona bajo el navegador Internet Explorer. Si quiere rellenarlo online debe hacerlo utilizando el navegador Internet Explorer.

También puede descargarlo, rellenarlo, guardarlo y subirlo con posterioridad a este enlace:

## *<https://www.ae.jcyl.es/adme20>*

Las instrucciones para hacerlo las encontrará en la siguiente dirección:

[https://www.jcyl.es/junta/cf/InstruccionesTramitacionElectronica\\_v4\\_0.pdf](https://www.jcyl.es/junta/cf/InstruccionesTramitacionElectronica_v4_0.pdf)

## **2.2. Cumplimentación, envío y firma del formulario**.

El formulario es el documento n. º 1. Al seleccionar el formulario se le abrirá una ventana como ésta:

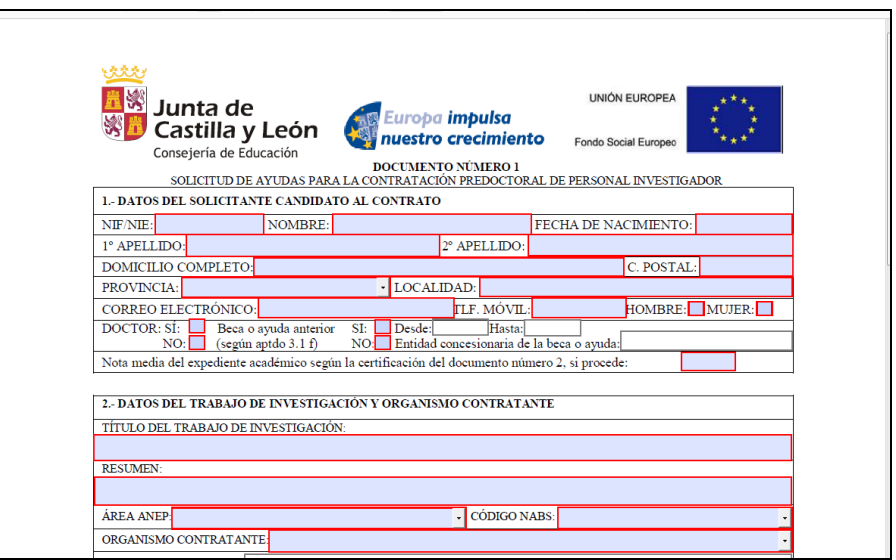

El formulario consta de 1 página, donde se recogerán:

- Datos del solicitante candidato al contrato.
- Datos del trabajo de investigación y organismo contratante.
- Datos del Director del trabajo de investigación.

Debe conocer todos los datos que le piden antes de empezar a rellenar. Puede imprimir una copia en blanco del formulario, si le sirve de ayuda. Si tiene instalado en su equipo un programa, como Adobe Acrobat, podrá guardar una copia del formulario con la opción **"GUARDAR COMO"** para no perder todos los datos tecleados. Sin embargo tenga en cuenta que ese pdf ya no conecta con internet. Para volver a subir a la red ese pdf utilice este enlace:

### *<https://www.ae.jcyl.es/adme20>*

Las instrucciones para hacerlo las encontrará en la siguiente dirección:

[https://www.jcyl.es/junta/cf/InstruccionesTramitacionElectronica\\_v4\\_0.pdf](https://www.jcyl.es/junta/cf/InstruccionesTramitacionElectronica_v4_0.pdf)

Tampoco se recomienda utilizar los botones de avance y retroceso del navegador.

Existen campos obligatorios sin los cuales no se puede seguir rellenando el formulario.

- En campos donde se muestra una lista desplegable, se debe elegir la respuesta correspondiente. Si no encuentra su dato seleccione en el desplegable **"Otros"** y en la línea siguiente le deja teclear y añadir su situación concreta.
- Los campos relativos a los apellidos y el nombre del solicitante candidato al contrato, se deben rellenar tal y como se encuentran recogidos en el certificado digital que vaya a utilizar para firmar el formulario.
- En el campo del NIF deberá introducirse el número del DNI seguido de la letra que corresponda, sin espacios ni guiones.

 En el apartado Observaciones, se tiene que elegir entre Autorizar o no Autorizar a la Administración para que compruebe los datos recogidos en el apartado 7.3.h y j de esta convocatoria.

Una vez que se haya completado el formulario, se pulsa el botón **"Enviar"**. Si hay algún error, el sistema lo indicará. Pulse:

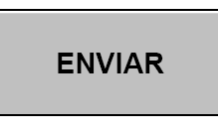

Aparece la siguiente pantalla:

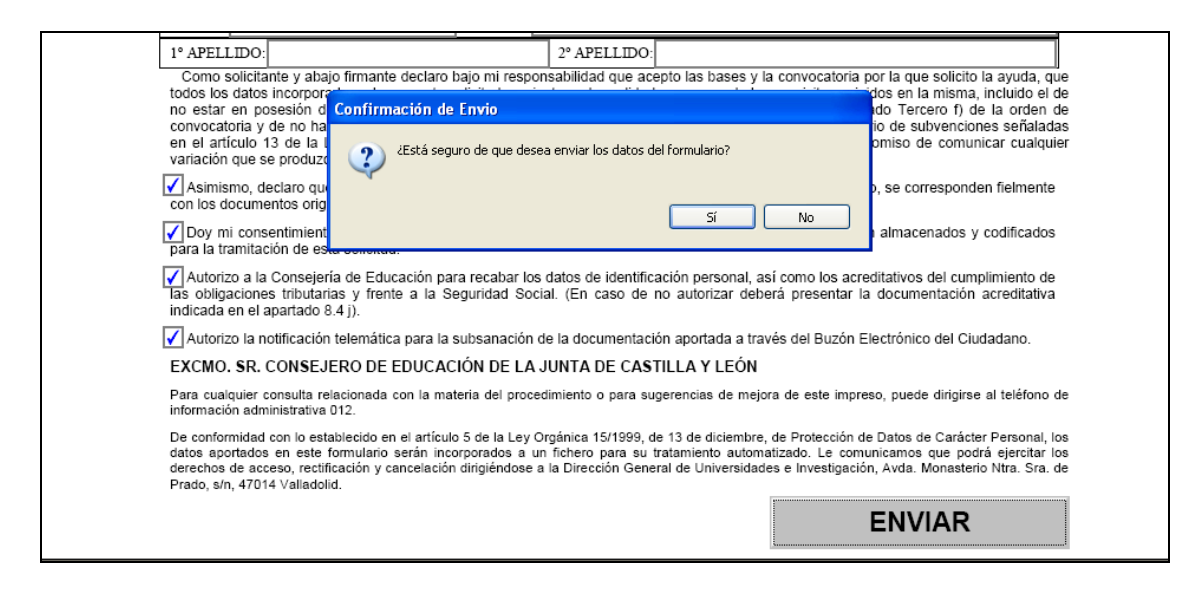

Tras enviar, podrá previsualizar el formulario completo, debajo del botón **"Firmar Formulario".**

En esta pantalla, para poder firmar electrónicamente, deberá pulsar **"Firmar Formulario".**

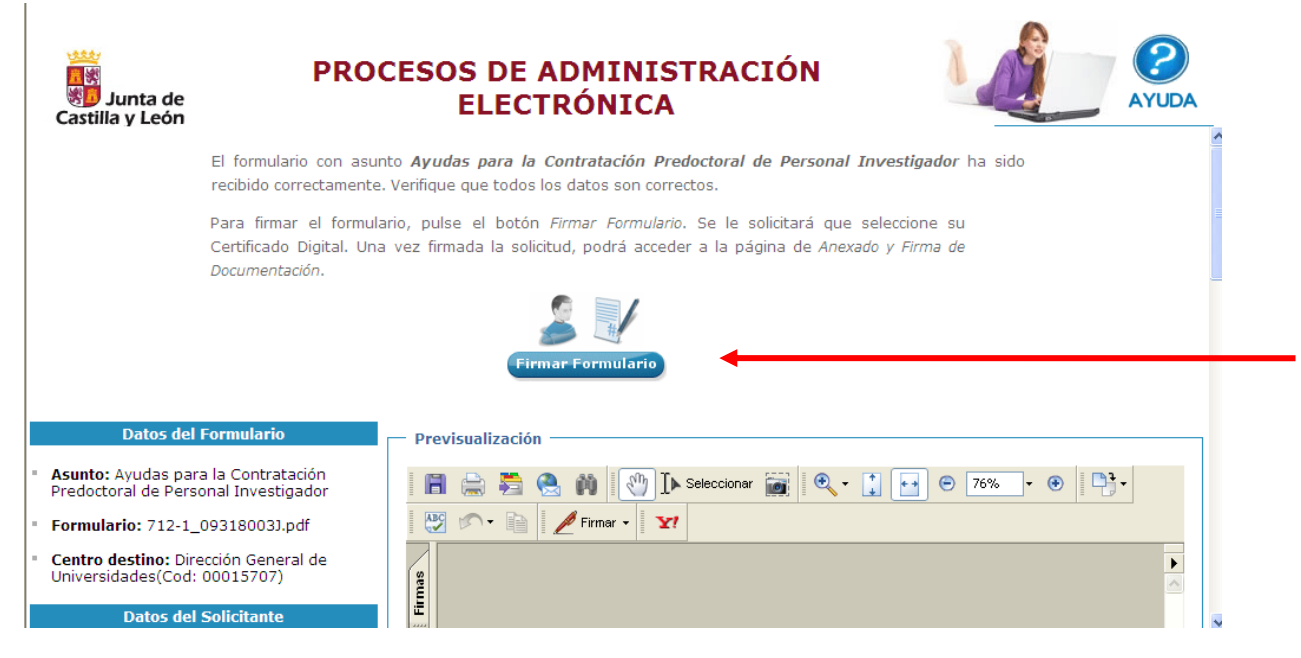

*Para cualquier consulta marque el teléfono de información administrativa 012* p. 11

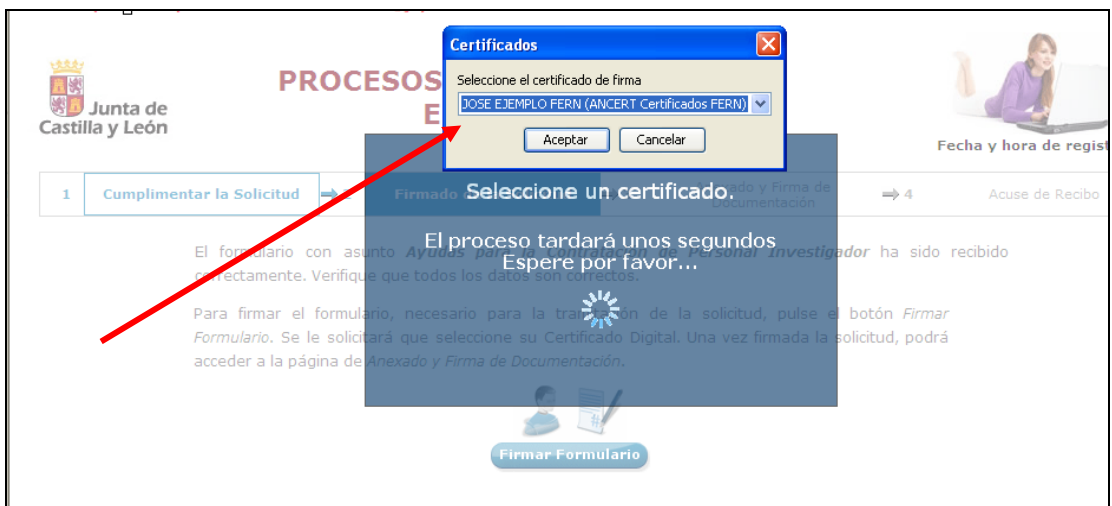

Aparece la siguiente pantalla, donde elegirá su certificado de firma.

Una vez elegido su certificado electrónico, pulse **"Aceptar**". El proceso puede durar unos segundos.

Le puede preguntar si permite el acceso a un elemento protegido. Acepte de nuevo.

El formulario ha sido firmado correctamente. Pulse **"Continuar"** y llegará a la siguiente fase de Anexado y Firma de Documentación.

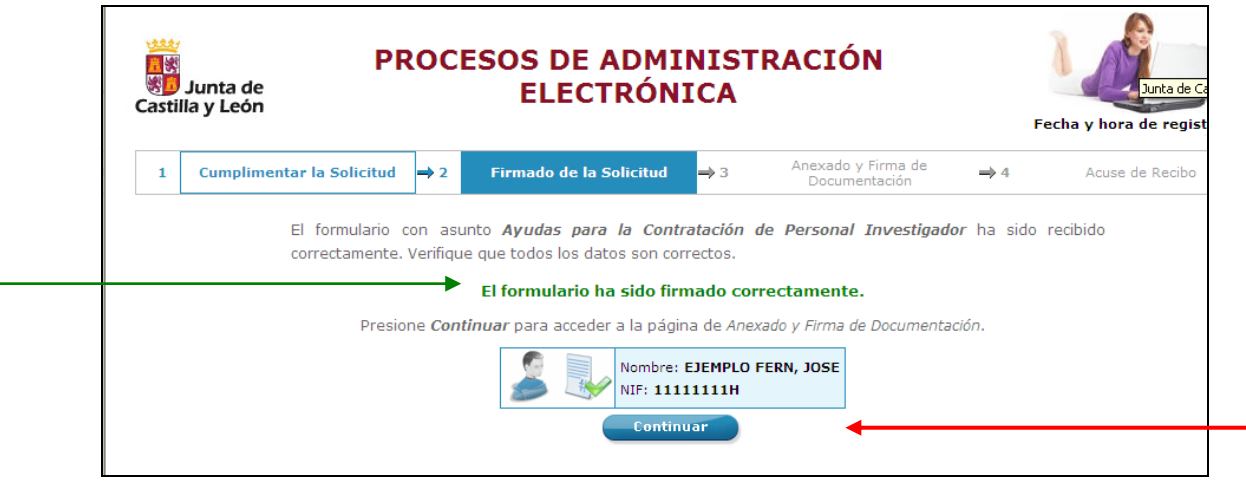

## **2.3. Anexado y Firma de Documentación.**

En esta página se podrá entregar toda aquella documentación que considere conveniente.

*Para cualquier consulta marque el teléfono de información administrativa 012* p. 12

#### *CONTRATACIÓN PREDOCTORAL DE PERSONAL INVESTIGADOR, A INICIAR EN 2021*

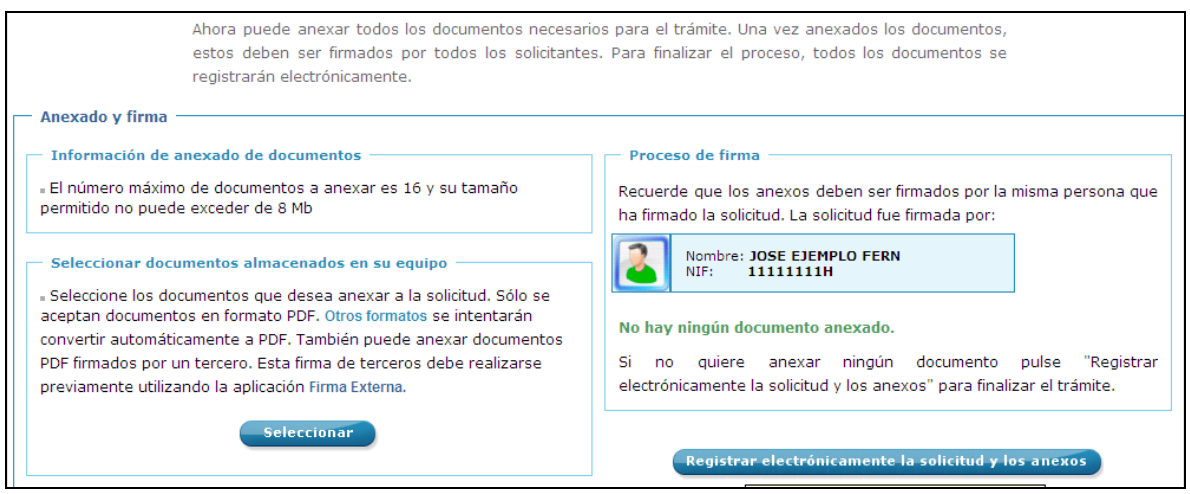

Pulsando el botón **"Seleccionar",** aparece la pantalla para anexado de documento local donde, pinchando en **"Examinar"** se eligen los documentos (ficheros que previamente han sido guardados en su ordenador) que se quieren anexar. En cualquier caso, cuando vaya a anexar la documentación, si el sistema detecta caracteres no permitidos le informará de ello y le recomendará cambiar el nombre del fichero para poder continuar.

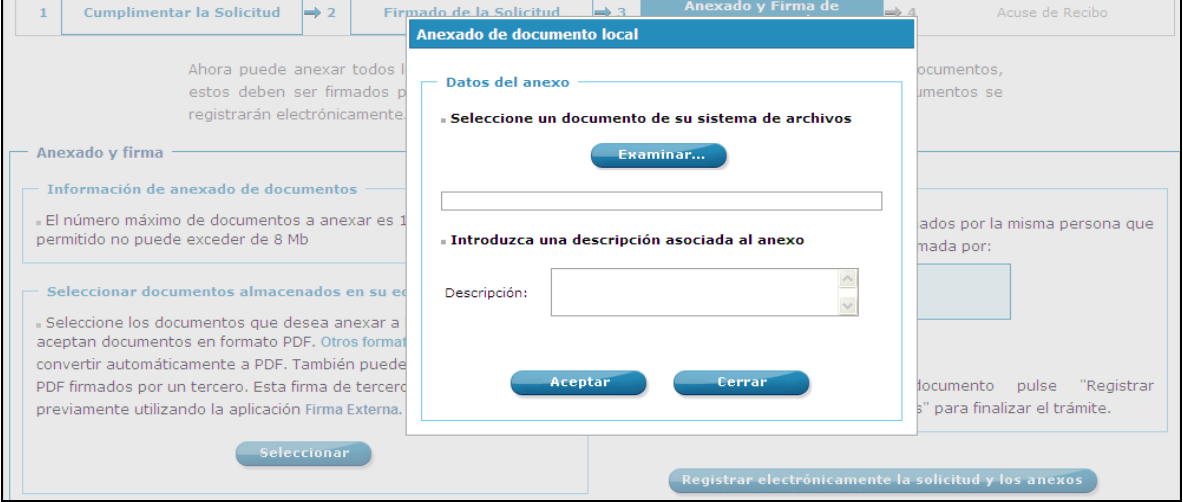

Es obligatorio introducir una breve descripción del fichero que se adjunta, que puede coincidir con el nombre del fichero.

### **La plataforma transforma automáticamente los modelos normalizados 2, 3, 4a, 4b, 5 y 6 de otros formatos a formato pdf.**

Ahora se procederá a Anexar y a firmar electrónicamente la documentación:, la certificación de estudios (documento n.º 2, denominado certificadoestudios), el compromiso del organismo (documento n.º 3, denominado compromiso), el curriculum vitae del solicitante candidato a contrato (documento nº 4a, con la estructura CVSNIF.pdf como se cita en el apartado **7.3** de la convocatoria), el curriculum vitae del director del trabajo de investigación (documento nº4b, con la estructura CVDNIF.pdf), la memoria descriptiva del trabajo de investigación (documento nº 5, denominado memoria), declaración responsable de participación en proyectos activos (documento nº 6, denominado participacion), y si procede el resto de la documentación prevista en dicho apartado. Recuerde que el peso máximo por fichero adjunto es de 8MB.

Todos los ficheros que vaya a anexar pueden estar en formato pdf, en formato Word o en otros formatos. La plataforma transformará automáticamente los ficheros que se anexen en estos formatos en formato pdf.

Todos los documentos anexados deber ser firmados uno a uno. Puede anexarlos todos y luego firmarlos de uno en uno, o puede anexar y firmar sucesivamente. Pulse **"Examinar"** y busque su primer fichero adjunto, el certificado por ejemplo.

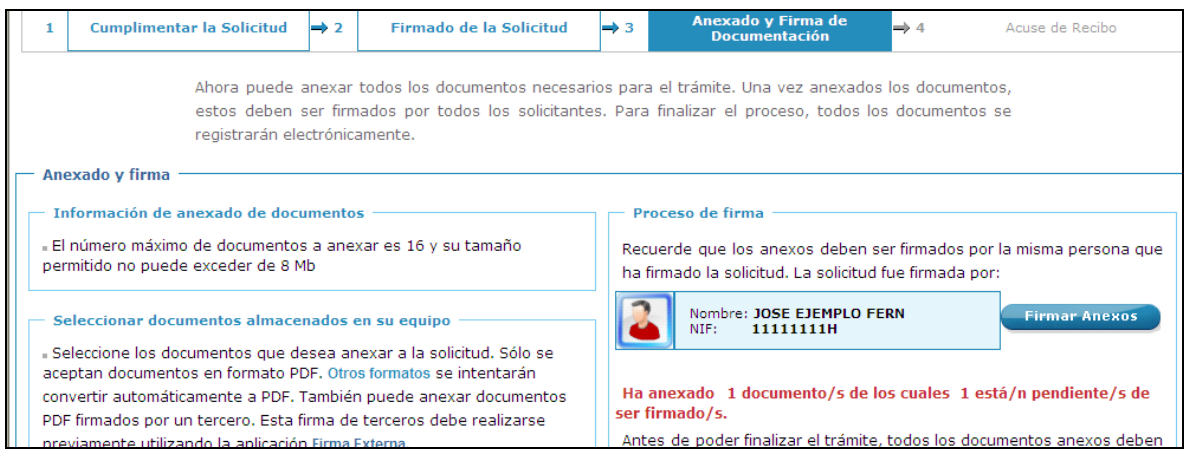

Para eliminar un documento anexado por equivocación, haga clic sobre el icono correspondiente.

Al firmar cada fichero adjunto, se repite el proceso anterior, el de firma del formulario, seleccionando su certificado digital, aparecerá la siguiente pantalla.<br>- Anexado y firma

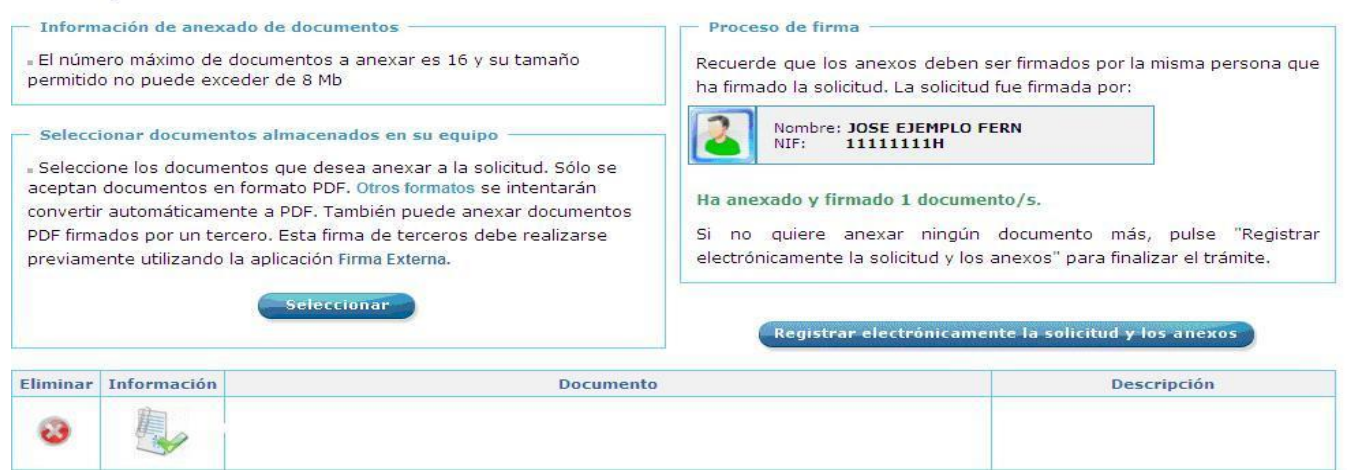

Así proceda con todos sus ficheros adjuntos. Mientras no se realice la firma y el envío de su documentación los datos no serán efectivos.

- Como mínimo debe anexar al formulario 6 ficheros adjuntos (1 certificado de estudios, 1 compromiso, 1 currículo del solicitante candidato al contrato y 1 currículo del Director del trabajo de investigación, 1 memoria del trabajo, 1 participación en proyectos activos).
- En otros casos, dependiendo de las características de cada solicitud, anexará más adjuntos.

### **2.4. Registro telemático de los documentos entregados.**

*Para cualquier consulta marque el teléfono de información administrativa 012* p. 14

Cuando termine de anexar todos los ficheros adjuntos pulse este botón:

Registrar electrónicamente la solicitud y los anexos

Pulsamos en **"Registrar electrónicamente…".** El proceso tarda unos minutos y llegamos a la pantalla de Resumen de Presentación de Documentos.

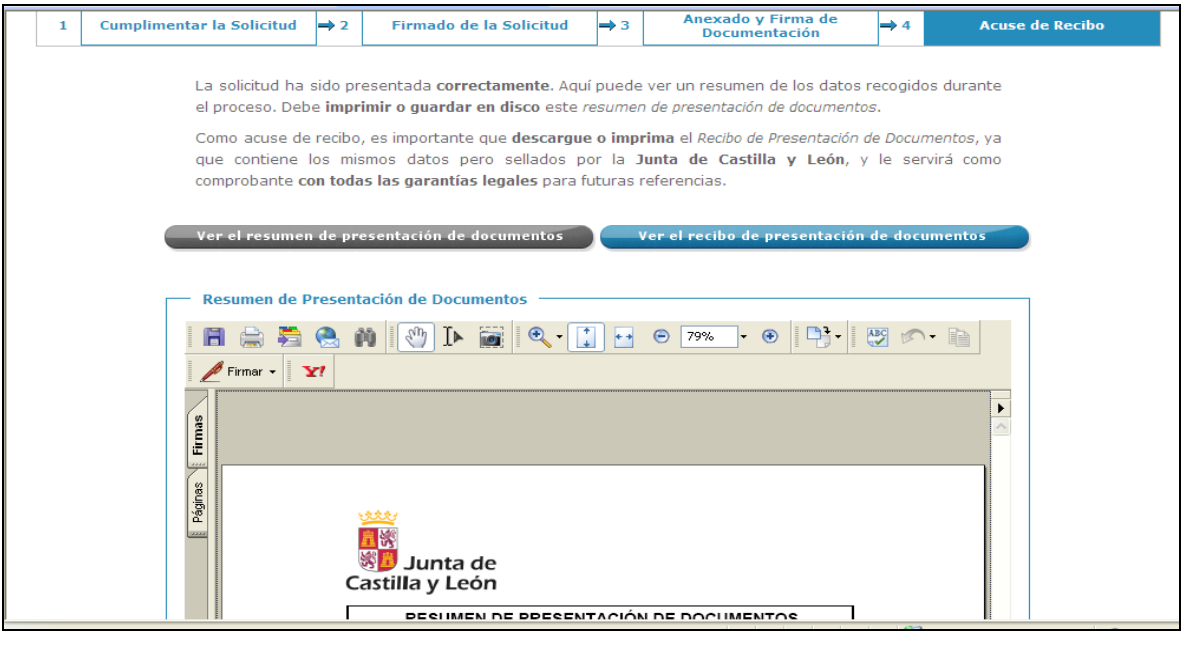

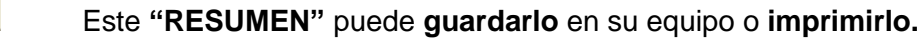

## **2.5. Recepción del recibo de confirmación.**

H

Si ha llegado a este punto habrá completado el proceso. El envío telemático habrá sido recibido y estará a la espera de ser tratado por la Administración. Es recomendable que descargue el recibo generado por el registro telemático. Este documento es importante de cara a realizar cualquier confirmación de su envío a la Administración, ante su entidad solicitante y para posibles consultas posteriores.

Para descargar el recibo haga clic sobre el botón **"Ver el Recibo de Presentación de Documentos".**

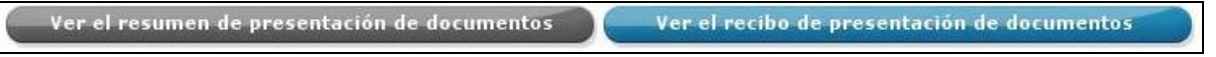

Podrá finalizar el proceso sin descargar el recibo, sin embargo, es recomendable que lo descargue.

### *CONTRATACIÓN PREDOCTORAL DE PERSONAL INVESTIGADOR, A INICIAR EN 2021*

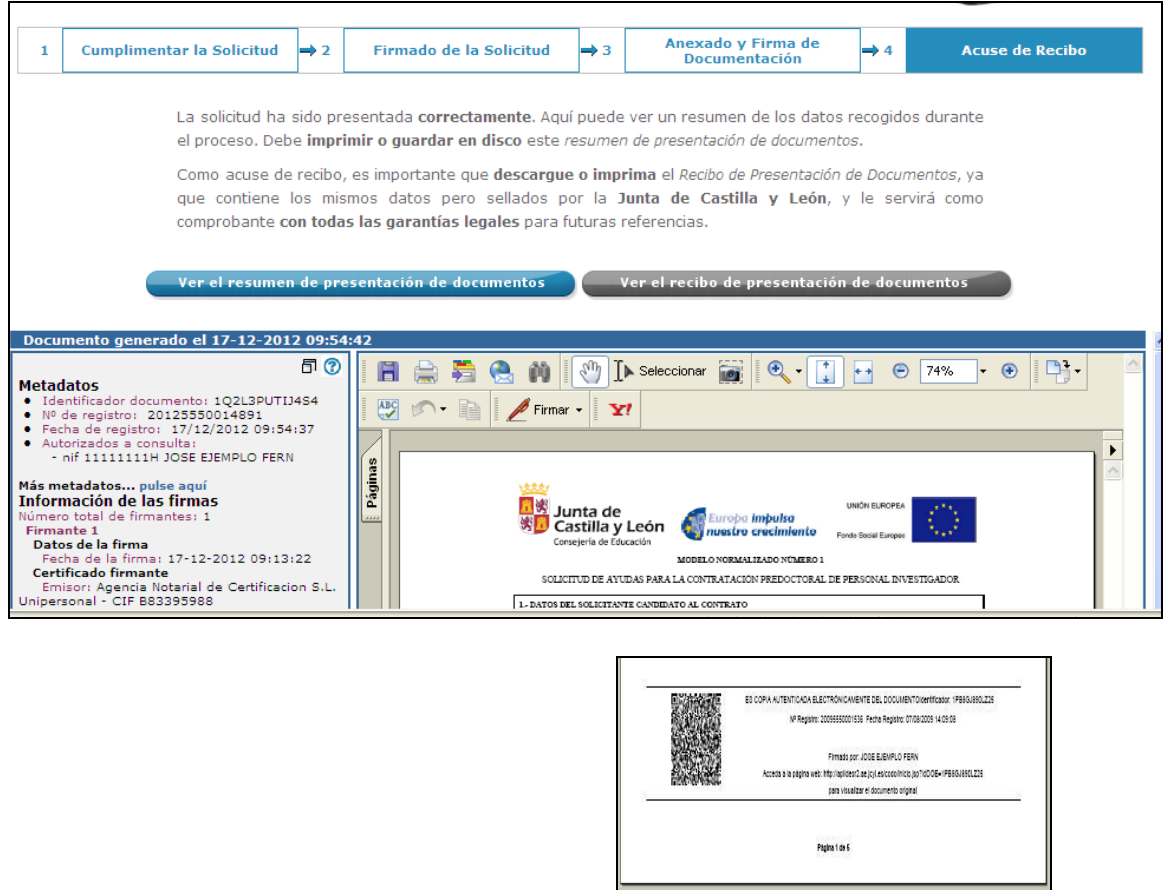

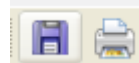

Se recomienda **guardar** este **"recibo"** o **imprimirlo.**

Puede cerrar la sesión.

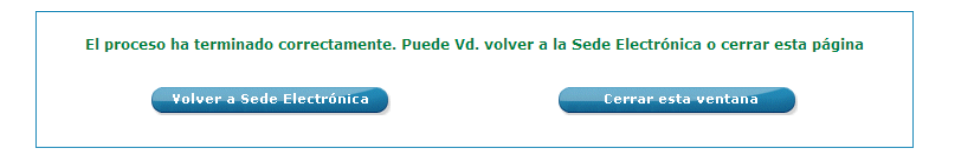

**El proceso telemático ha concluido.**

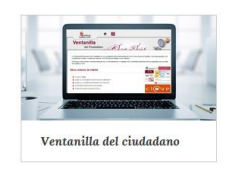